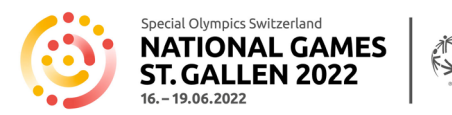

# Manuale per la registrazione ai NSG 2022

#### Introduzione

Per la registrazione ai National Summer Games St. Gallen 2022 (NSG 2022) è necessario fornire numerose e dettagliate informazioni (sia generali, che relative alle discipline sportive). I formulari di registrazione sono dunque piuttosto voluminosi. Per semplificarvi l'inserimento dei dati, abbiamo creato questo manuale.

Questo manuale per la registrazione si trova anche online alla seguente NSG 2022- [Formulari / Direttive](https://www.sg2022.ch/it/partecipazione/formulari-direttive)

*Vi consigliamo vivamente di leggere attentamente questo manuale prima di iniziare la procedura di registrazione. Il manuale descrive in dettaglio come procedere e quali informazioni dovrete procurarvi in anticipo. Il processo di registrazione non può essere interrotto in caso di informazioni mancanti e sarete dunque obbligati a ricominciare dall'inizio in caso di un'interruzione.*

### Informazioni generali

Special Olympics Switzerland (SOSWI) ha creato un'area login per i Coach. I Coach possono registrare e gestire tutti le loro atlete e ii loro atleti, gli Unified Partner e i Coach supplementari attraverso la loro area login personale. Una volta che questi dati sono stati inseriti nel database dell'area login personale, questi potranno essere modificati, completati o direttamente utilizzati per fare iscrizioni a altre competizioni o Games di SOSWI. In futuro, questo sistema semplificherà notevolmente la registrazione a seconda della disciplina sportiva.

Vi rendiamo attenti al fatto che i formulari sono assai voluminosi e i dati che devono essere forniti sono numerosi. Perciò, è necessario attendere un momento affinché le informazioni fornite siano elaborate in modo che il programma le salvi e voi possiate ricevere un messaggio di conferma sullo schermo. Vi ringraziamo per la vostra comprensione.

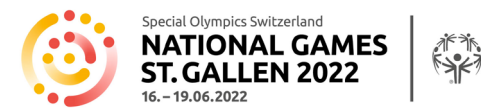

### Procedimento generale per la registrazione

La registrazione di tutti i partecipanti (Coach, atlete e atleti, Unified Partner) avviene sempre online ed è suddivisa in due livelli:

- 1. Il responsabile effettua l'accesso alla sua area di login o se partecipa per la prima volta si registra per aprire la sua nuova area login personale e include tutti i dati personali più importanti degli ulteriori Coach, delle atlete, degli atleti e dei Unified Partner.
- 2. Solo quando tutti i partecipanti sono stati inseriti nell'area login, si può iniziare la registrazione per i NSG 2022 (o per future competizioni SOSWI)!

Dopo l'avvenuta registrazione ai NWG 2020, riceverete una conferma automatica con le informazioni raccolte. Poco dopo riceverete una nostra e-mail con un riepilogo in formato Excel della vostra registrazione. Si prega di controllare tutte le informazioni e segnalare eventuali correzioni immediatamente, entro al massimo 2 giorni lavorativi!

Dopo aver effettuato la registrazione online, bisogna compilare e firmare un **formulario medico** per ogni atleta. Questo formulario ci dovrà poi essere ritornato. Vedi p. 13.

I posti disponili sono limitati e si consiglia una registrazione anticipata! I gruppi che si sono pre-iscritti avranno diritto ad una pre-iscrizione esclusiva, che avrà luogo dal 1° al 15 febbraio 2022, dopodiché i formulari di registrazione saranno disponibili per chiunque. Il motto è "first come, first served".

Il numero di persone iscritte è vincolante per la fatturazione. La sostituzione dei partecipanti è possibili solo fino al 15 marzo 2022.

*A partire dal 16 marzo 2022 non sarà più possibile sostituire partecipanti! Eventuali assenti a causa di malattia non potranno più essere sostituiti con altri partecipanti che non sono stati iscritti in precedenza.*

Il seguente manuale vi spiega come effettuare una registrazione corretta, quali informazioni è necessario fornire a seconda della disciplina sportiva e fornisce delle risposte alle domande più frequenti.

### Pianificazione

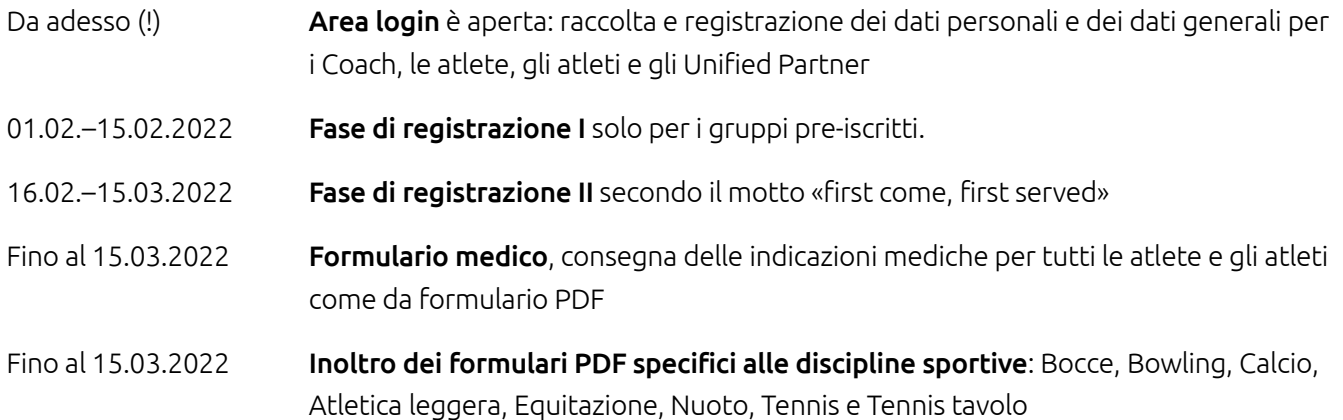

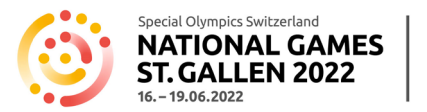

COACH-LOGIN

 $\Box$  Ricordami

Registratevi 

Nome utente o indirizzo email

**LOGIN** 

# Area Login (da adesso )

Le coordinate di tutte le persone (Coach, atlete, atleti, Unified Partner) saranno inserite nell'area login.

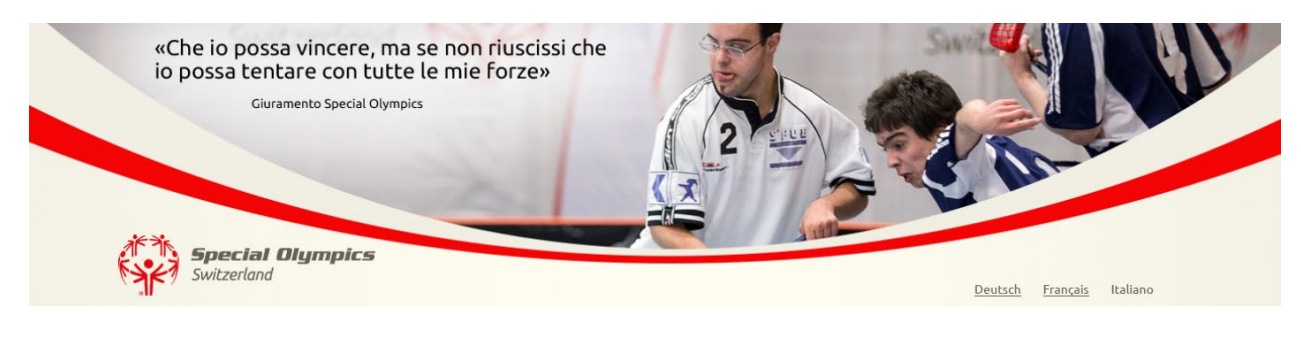

# Benvenuti nella vostra area login!

#### Cara Coach, caro Coach

Qui puoi, in un solo passo, inserire i dati più importanti dei tuoi coaches, atleti e, eventualmente dei tuoi Unified Partner .<br>Con questo nuovo modulo non dovrai più nuovamente inserire tutti questi dati quando iscrivi i tuoi partecipanti per una competizione di Special Olympics. Registrati e, dopo ricevimento della tua identificazione personale, inserisci i dati del tuo gruppo. Vedrai che il nuovo

processo di registrazione è molto più semplice e veloce

Se hai ulteriori domande o problemi, non esitare di contattarci al seguente indirizzo services@specialolympics.ch o per telefono al 0800 222 666.

Se vi siete già registrati nell'area login, aprite la vostra pagina inserendo i vostri dati d'accesso all'area login nei campi a destra.

Se invece non disponete di dati d'accesso, registratevi con il link «registratevi» in basso a destra dello schermo.

Qui potete accedere all'area login:<https://events.specialolympics.ch/it/>

Nell'area login potete registrare e modificare i dati dei Coach, delle atlete, degli atleti e dei Unified Partente. È necessario fornire le seguenti informazioni:

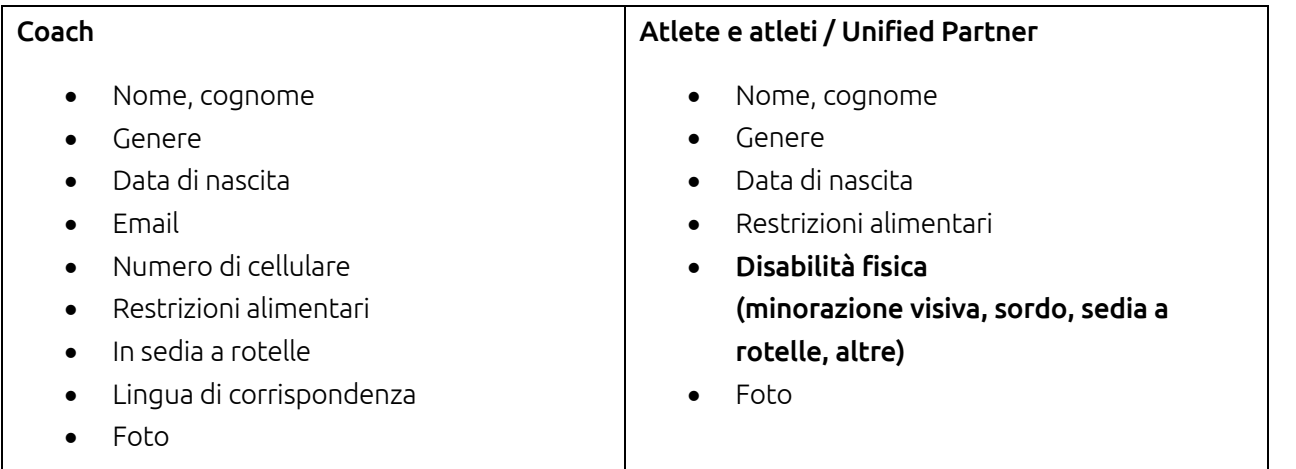

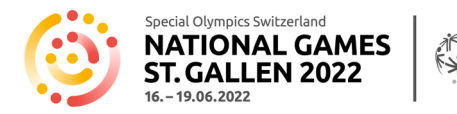

*Potete registrarvi sin da ora per ottenere accesso alla vostra area login e iscrivere tutti i partecipanti.*

# ATTENZIONE: Novità nell'Area Login

### Organizzazione mantello

A partire da questo momento, registriamo anche l'organizzazione mantello a cui appartiene il vostro gruppo sportivo. Per questo motivo, sarete reindirizzati al vostro profilo quando accedete all'area di login. Per favore, selezionate l'organizzazione mantello appropriata e cliccate su Invia.

I Coach che hanno già registrato il loro gruppo per una competizione in una disciplina sportiva specifica nel corso degli ultimi mesi hanno già dovuto fare questa aggiunta e saranno direttamente indirizzato verso la pagina per l'amministrazione delle persone.

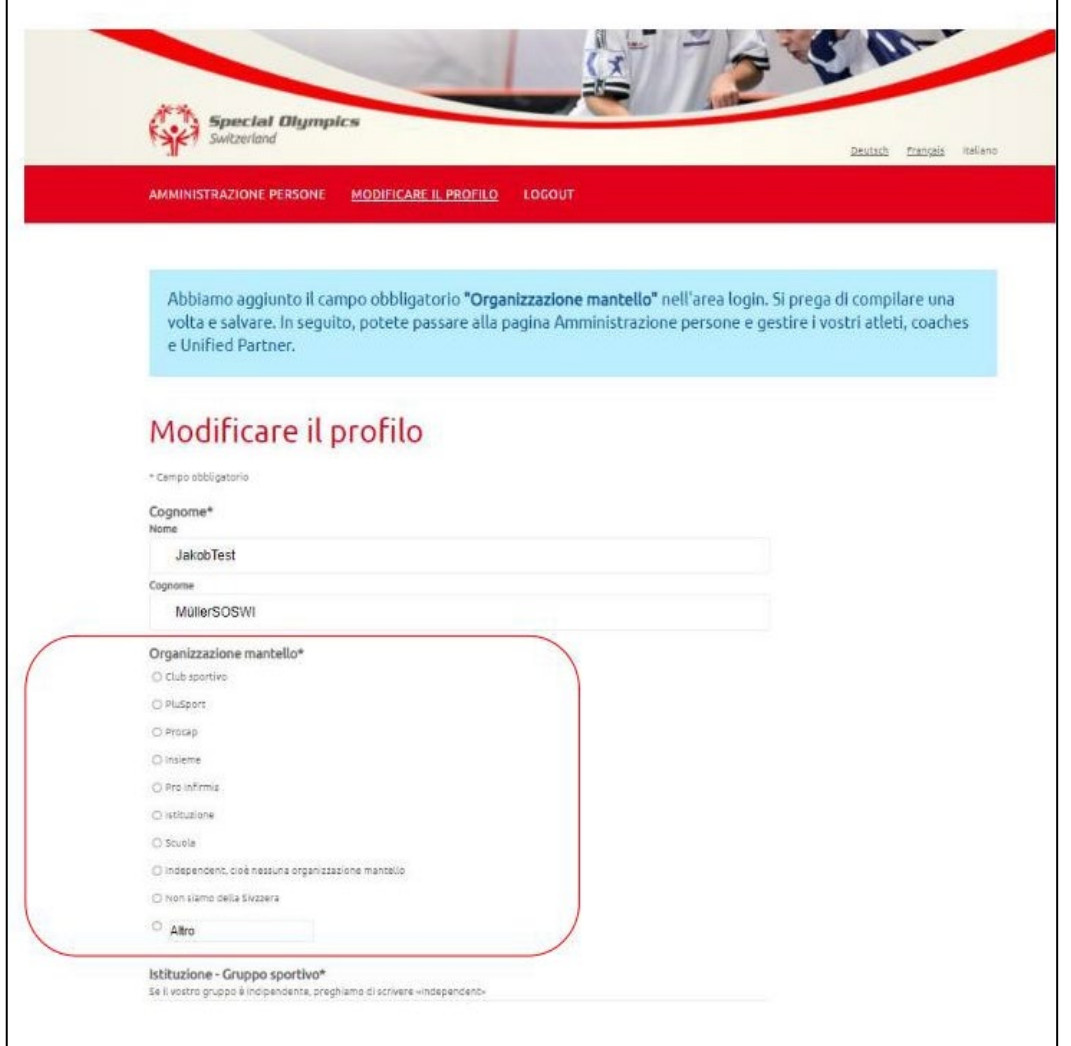

Le **famiglie private** sono pregate di selezionare → Indipendente, ovvero non affiliati ad una organizzazione mantello.

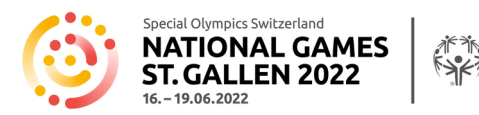

### Foto

Gli accrediti sono personali e comportano una foto. Le foto devono essere caricate nell'area di login. In questo modo saranno conservate e potranno essere usate di nuovo per i prossimi National Games.

Si prega di caricare una foto di profilo in formato jpg per ogni partecipante (Coach, atlete, atleti, Unified Partner) nel formulario di registrazione. Assicuratevi di aver salvato le foto sul vostro computer prima di iscrivervi. Si possono solo caricare le foto in formato jpg, altri formati non sono validi.

Se non viene caricata alcuna foto, l'accredito dovrà essere rilasciato senza foto.

## Indicazioni sul consumo di bevande alcoliche

Durante i NSG 2020 saranno vendute anche bibite alcoliche. Gli organizzatori e SOSWI vogliono assicurarsi che solo le persone autorizzate possano comprare bevande alcoliche. Per questo motivo, nella vostra area di login, dovete contrassegnare la selezione "no alcol" nel campo "restrizioni alimentari" per i partecipanti\* interessati. Queste persone riceveranno un contrassegno corrispondente sul loro accredito.

\*Persone che hanno meno di 16 anni e/o che non possono consumare alcol per motivi di salute.

Le foto e l'indicazione relativa al consumo di bevande alcooliche per le persone già registrate possono essere aggiunte cliccando sulla che si trova alla fine della linea con le informazioni relative all'iscrizione.

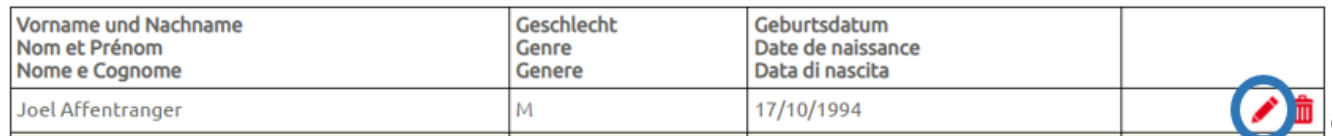

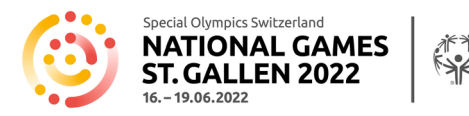

# Registrazione (01.02.-15.03.2022)

*Dovete essere collegati alla vostra area login quando cliccate sul link per la registrazione.*

È necessario fornire le seguenti informazioni sul gruppo al momento della registrazione indipendentemente dalla disciplina sportiva scelta:

#### Coach, Headcoach

Selezionare i Coach partecipanti dal proprio elenco di Coach spuntando la casella di fronte ai loro nomi nel campo Coach supplementari.  $(\boxtimes)$ .

Headcoach: per favore scegliete voi stessi o un Coach supplementare come Headcoach. Questo sarà il responsabile per la rispettiva disciplina sportiva.

#### Alloggio prenotato

Scegliere il tipo di alloggio prenotato e inserire il nome e l'indirizzo dell'hotel, degli appartamenti vacanze, Airbnb e alloggi di gruppo (rifugio della protezione civile, caserma, ostello).

### Viaggio

Indicate come arriverete (mezzi pubblici, auto, minibus, pullman).

I trasporti duranti i NSG 2022 si basano sul servizi pubblico della comunità tariffaria OSTWIND. Durante tutto il soggiorno, l'intera gamma di servizi di trasporto pubblico OSTWIND tra l'alloggio, gli impianti sportivi e l'OLMA, così come anche i trasferimenti tra e per le differenti sedi delle gare può essere utilizzata gratuitamente con l'accredito.

Negli impianti sportivi non sono previsti parcheggi per le auto dei partecipanti e degli accompagnatori. Un'eccezione sono i veicoli di trasporto, come per esempio nelle discipline dell'equitazione e del ciclismo. Il Comitato Organizzatore (CO) raccomanda vivamente ai gruppi sportivi di viaggiare con i mezzi pubblici e di usare il più possibile i trasporti pubblici durante la NSG 2022. Impellenti necessità di parcheggio (casi eccezionali) devono essere concordati direttamente con il CO [\(info@sg2022.ch\)](mailto:info@sg2022.ch).

### Giorno di arrivo

Vi preghiamo di indicare se il vostro gruppo arriva mercoledì o giovedì.

Attenzione: il Divisioning inizia giovedì 16.06.2022 alle 10.00! Si raccomanda di arrivare il giorno prima!

### Pasta Party di mercoledì sera, 15.06.2022

I gruppi che arrivano il mercoledì possono indicare con quante persone vogliono cenare al Pasta Party. Il Pasta Party costa CHF 15.- a persona senza bevande, la partecipazione è facoltativa.

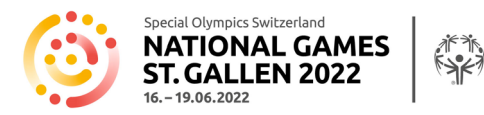

# Prima colazione all'OLMA

Per coloro che non pernottano in albergo, c'è la possibilità di prendere la prima colazione all'OLMA dal mattino seguente l'arrivo fino alla domenica mattina. Il costo è di CHF 8.- a persona al giorno. Si prega di indicare il numero di persone che faranno colazione all'OLMA.

### Disclaimer

Leggete i due Disclaimer riguardo alla condizione fisica e sulla protezione dei dati e confermate il vostro accodo con «sì».

Inoltre, a seconda della disciplina sportiva, bisognerà includere le seguenti informazioni:

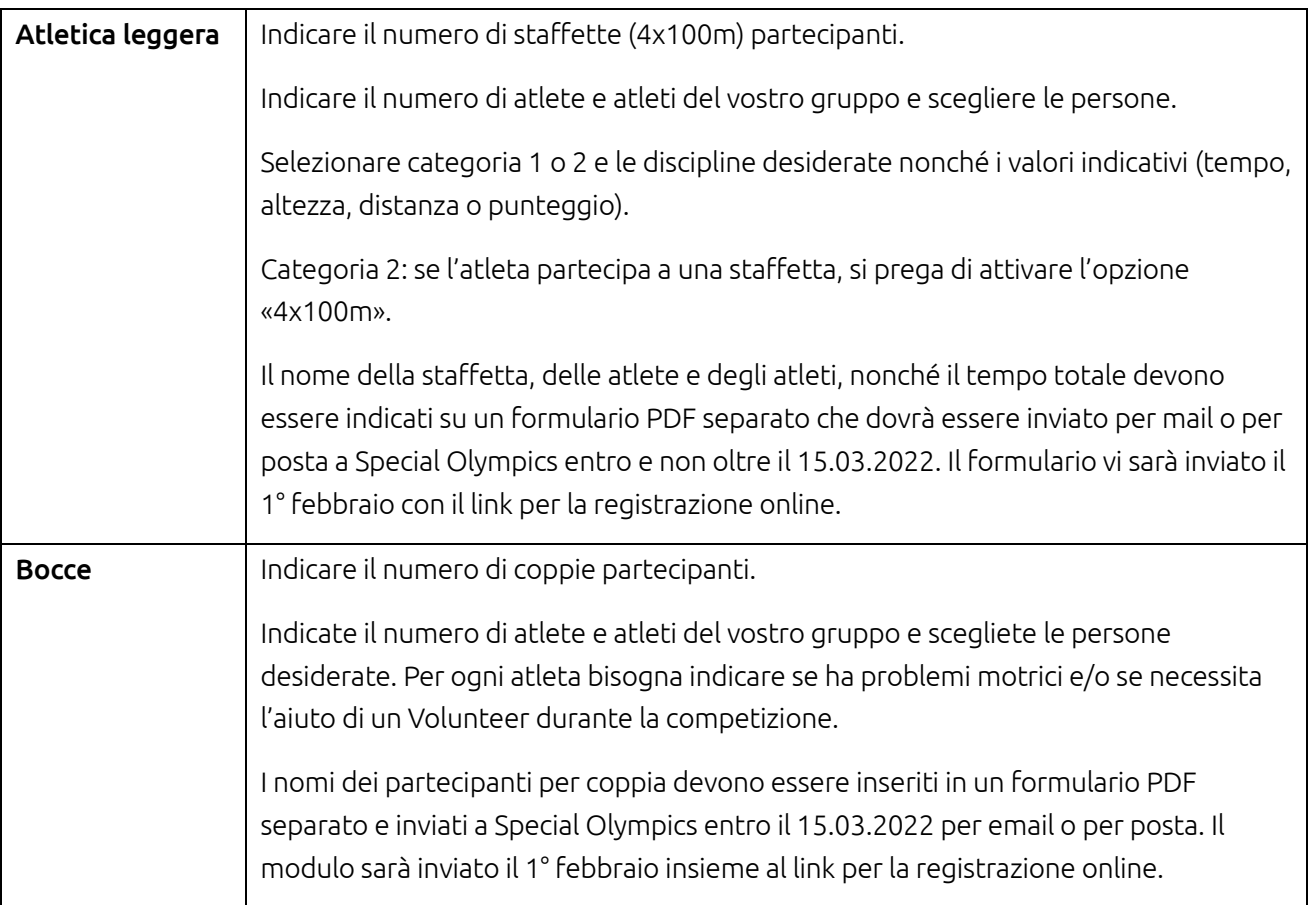

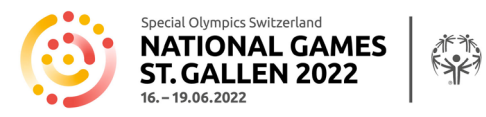

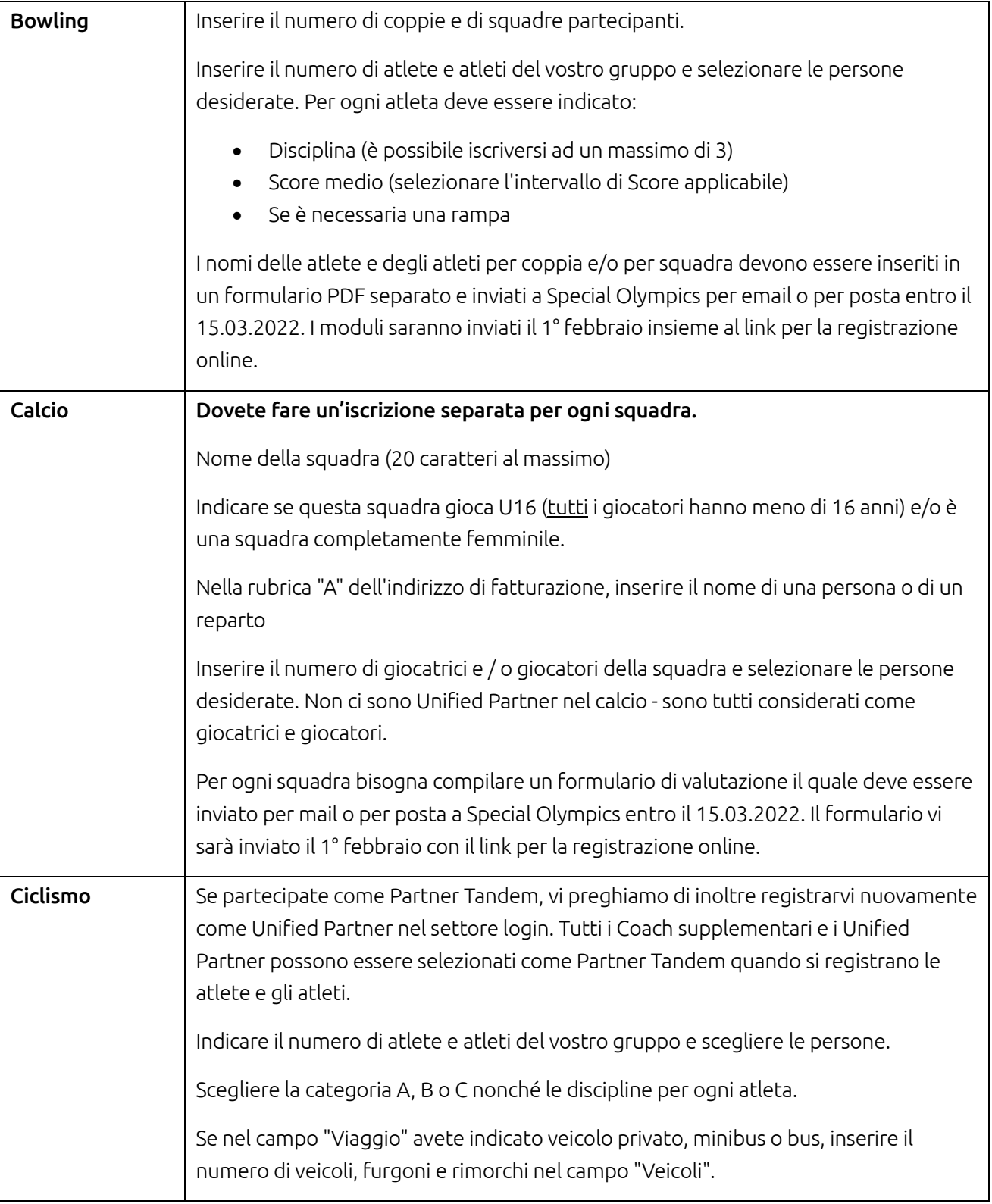

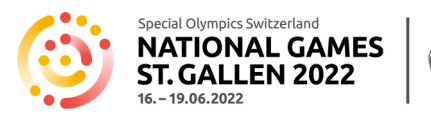

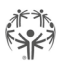

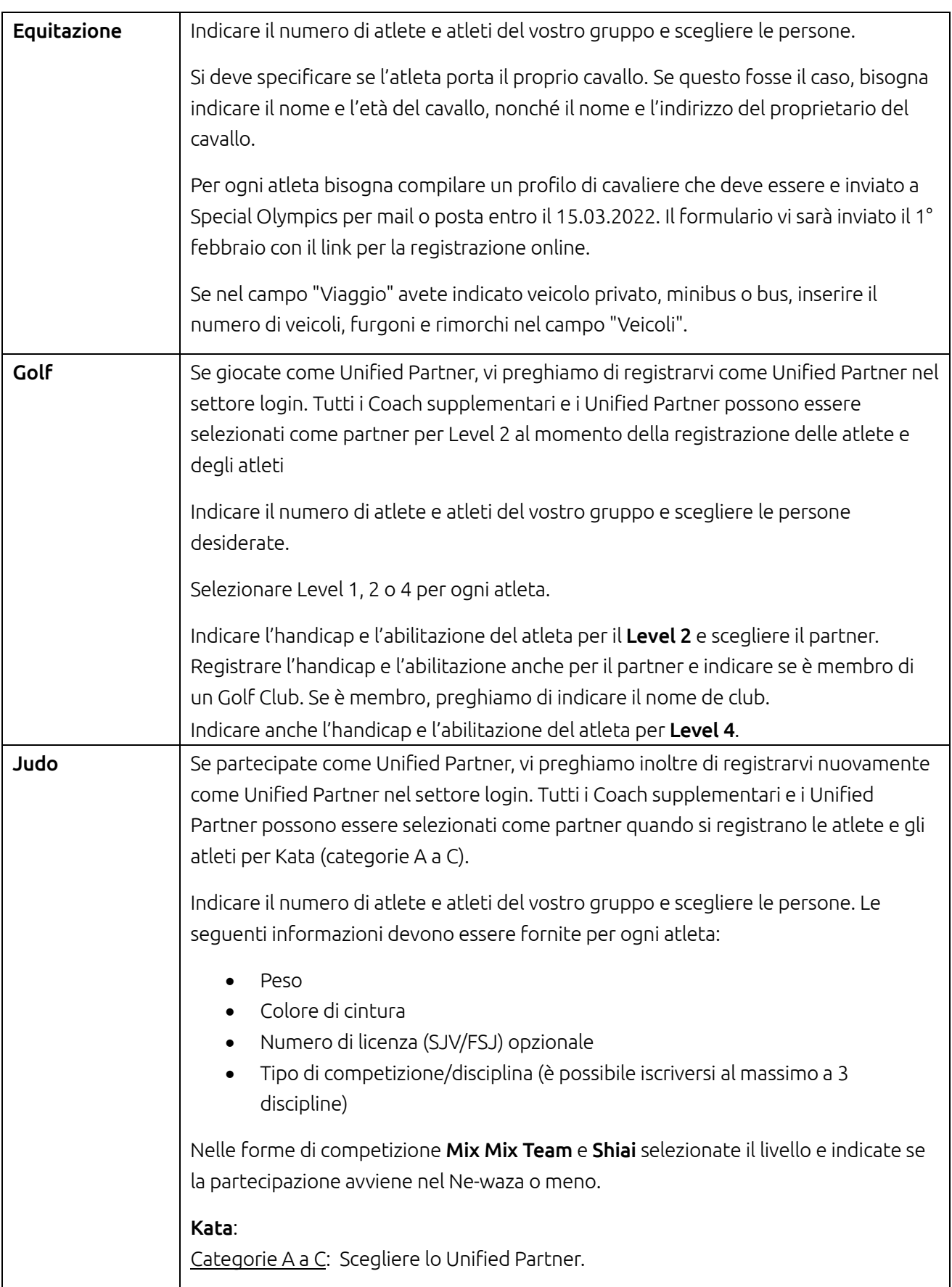

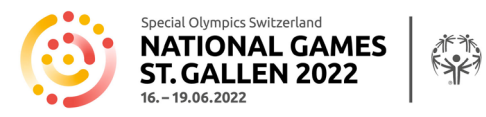

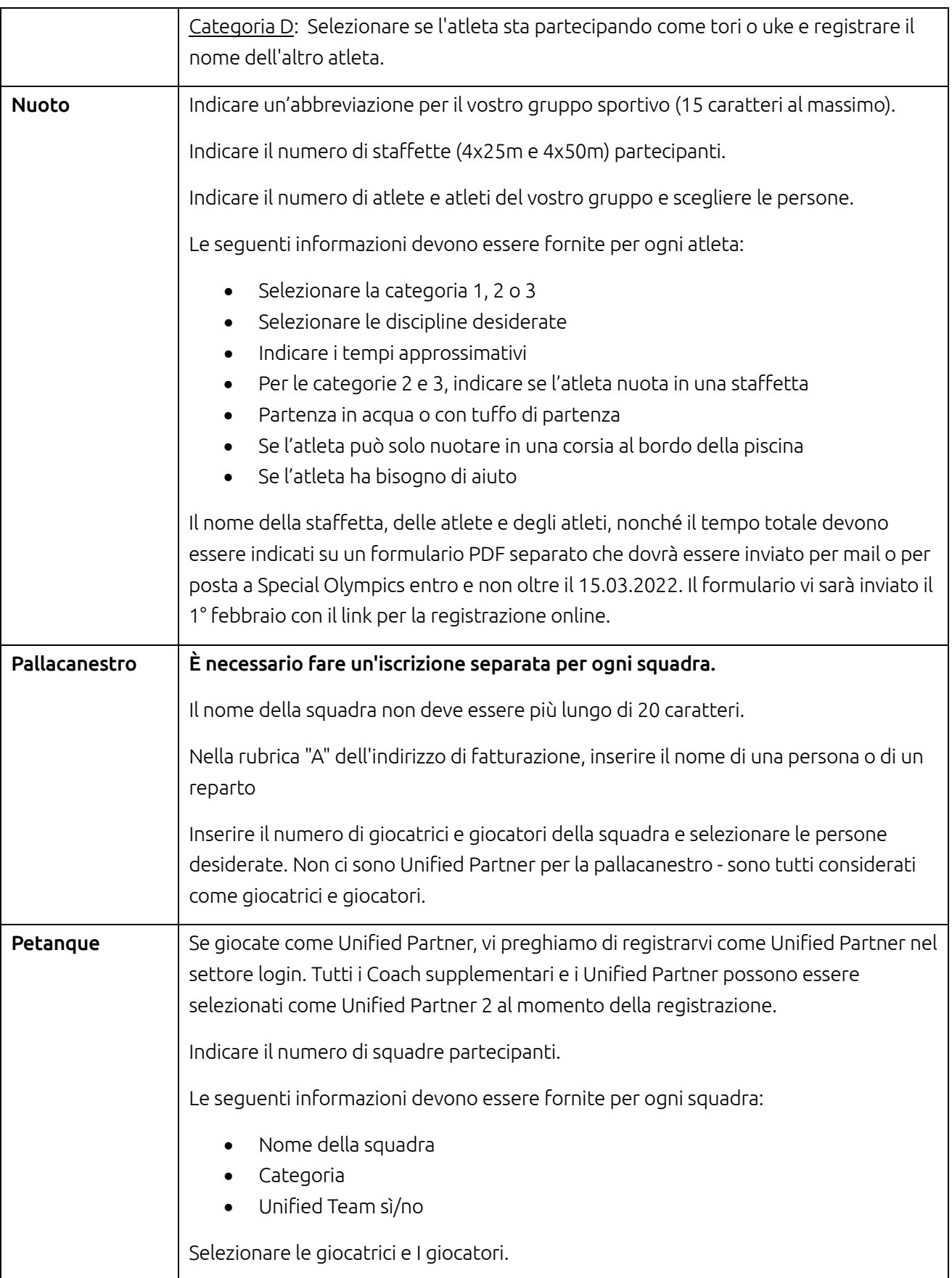

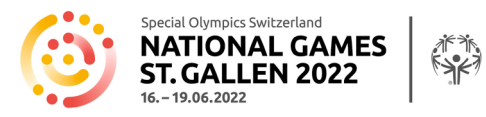

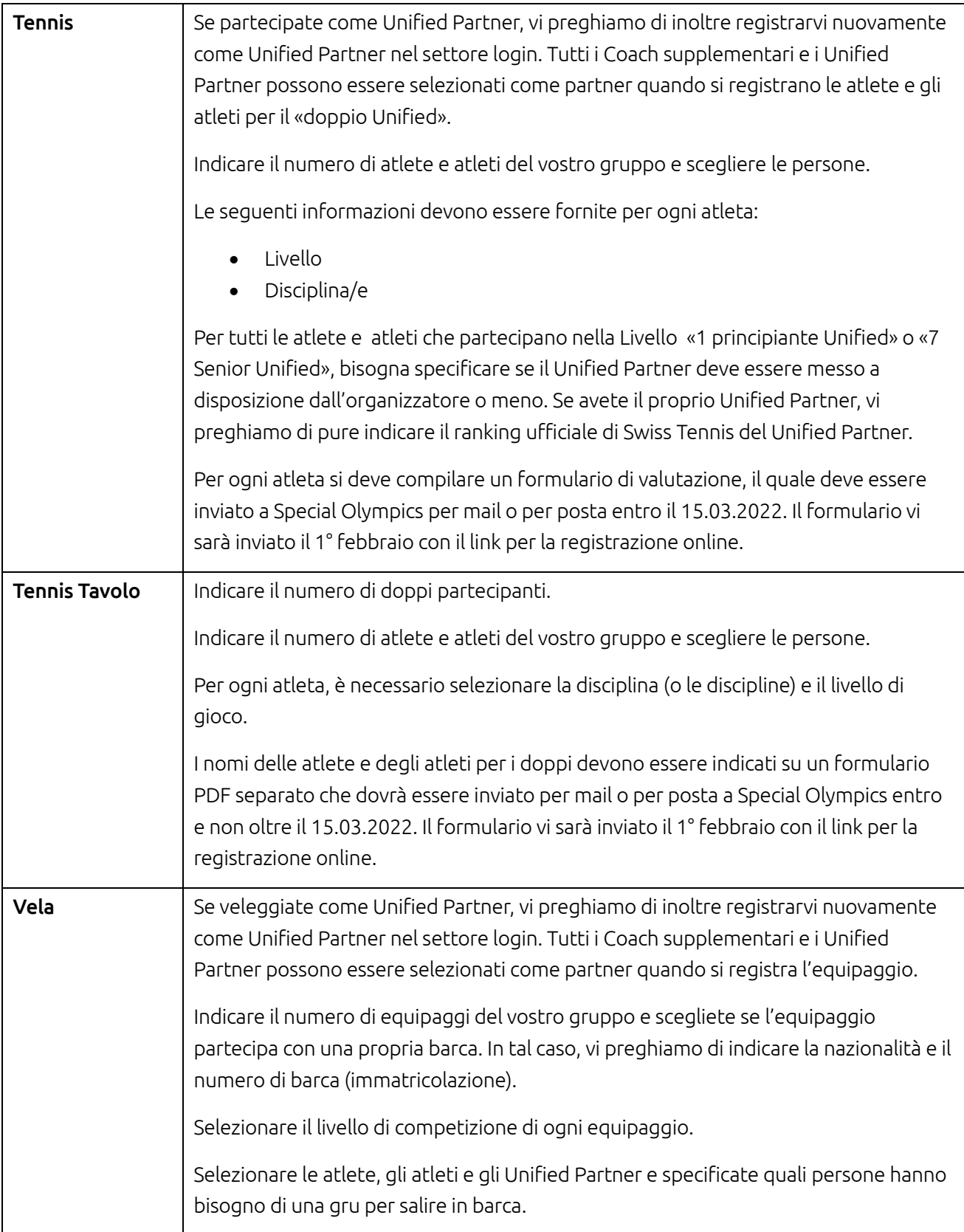

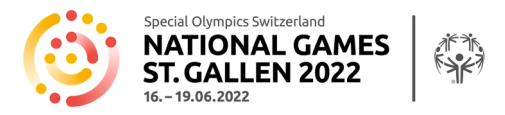

La registrazione è solo stata effettuata correttamente se ricevete una mail di conferma generata automaticamente. Se questo non è il caso, contattateci.

Non più tardi di 1 o 2 giorni lavorativi dopo la conferma dell'avvenuta registrazione, riceverete un'e-mail contenente un resoconto della vostra registrazione con tutti i dati inseriti a scopo di controllo. Si prega di confermare le informazioni o di segnalare le eventuali correzioni entro e non oltre 2 giorni lavorativi dalla ricezione [a services@specialolympics.ch](mailto:services@specialolympics.ch) o 079 483 87 98.

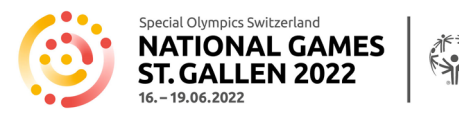

# Formulario medico

Il formulario medico per ogni atleta deve essere compilato, firmato e trasmesso entro e non oltre il 15 marzo 2022 a:

Special Olympics Switzerland, Talgut-Zentrum 17, Postfach, 3063 Ittigen oppure [services@specialolympics.ch.](mailto:services@specialolympics.ch)

Troverete il formulario medico anche online seguendo quest[o Link.](https://www.sg2022.ch/it/partecipazione/formulari-direttive)

# FAQ's

#### Posso ancora cambiare le persone iscritte dopo l'invio della registrazione?

Dopo la registrazione effettuata con successo, riceverete un riepilogo di tutti i dati per e-mail. Questi devono essere verificati e la correttezza ci deve essere confermata. Dopo di ciò, i partecipanti possono solo essere cambiati o sostituiti fino al 15 marzo 2022. Modifiche successive non sono ammesse. In questo caso, contattar[e services@specialolympics.ch.](mailto:services@specialolympics.ch)

#### Non riesco ad inviare la mia registrazione.

Avete compilato tutti i campi in modo corretto? I campi segnati con un asterisco (\*) sono campi obbligatori e devono essere compilati. Campi non compilati correttamente sono scritti in ROSSO. Vi preghiamo di effettuare le correzioni e nuovamente inviarlo cliccando su "Avanti" o "ABSENDEN/ENVOYER/INVIO ".

#### Ho terminato la registrazione e ora noto che ho registrato un atleta in meno

1 o 2 giorni lavorativi dopo l'invio della registrazione riceverete un riepilogo in Excel per e-mail con la richiesta di controllo. Lì potrete inserire informazioni mancanti e fare delle aggiunte. Non effettuate una nuova registrazione! In caso di incertezze vi preghiamo di contattarci per e-mail o per telefono.

#### Non riesco a caricare la foto.

Le foto possono solo essere caricate in formato JPG. Vi preghiamo di convertire gli altri formati prima di caricare.

#### Non ho ricevuto una mail con la lista Excel contenente tutti i dati registrati per controllo.

Vi preghiamo di contattarci direttamente a[: services@specialolympics.ch.](mailto:services@specialolympics.ch)

Questo manuale sarà continuamente aggiornato con le ultime informazioni relative alla registrazione ed è disponibile sul sito di NSG 202[2 qui.](https://www.sg2022.ch/it/partecipazione/formulari-direttive)